# MANUAL DE USUARIO SIMA | AUTORIDAD NACIONAL

#### Sistema de Información y Monitoreo del Aguacate

*Elaborado por: Lorenia Hoyos Editor: Alejandro J. Lagunes Colaboradores: Bernardo Pérez, Octavio Saavedra, Linda Herrera, Andrea Garcia. Número Actualización: 3*

*Fecha de Actualización: 7 Noviembre 2014.*

*SIAFESON 2014*

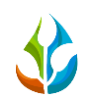

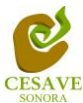

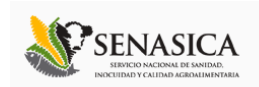

## **TABLA DE CONTENIDO**

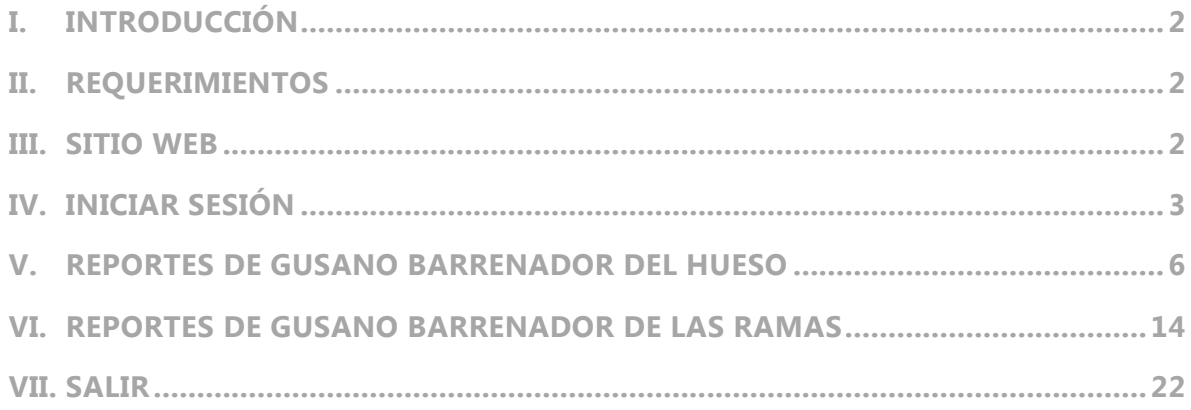

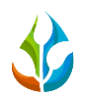

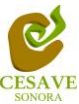

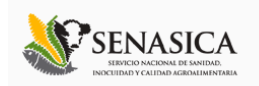

# <span id="page-2-0"></span>I. INTRODUCCIÓN

El presente manual está diseñado para facilitar el trabajo dentro de la página web **SIMA**, este facilita el manejo de las áreas citadas y las funciones disponibles dentro del sitio, permitiendo el dominio de todas sus características. Esté muestra los pasos que como usuario debes seguir en las tareas que tengas que realizar dentro del portal.

El documento proporciona los detalles y requerimientos para el uso de la aplicación web y muestra los pasos a seguir para realizar todas las tareas a nivel "Autoridad Nacional" dentro del sistema web **SIMA**. Esto con la finalidad de brindar al usuario una herramienta que asegure el uso correcto del sistema.

#### <span id="page-2-1"></span>II. REQUERIMIENTOS

Los requerimientos mínimos para que el sistema de captura web **SIMA** funcione correctamente, son los siguientes:

- **1) Computadora con conexión a internet.**
- **2) Algún Navegador web (Se recomienda Google Chrome).**
- **3) Cuenta de Usuario (asignada por el administrador del sitio).**

#### <span id="page-2-2"></span>III. SITIO WEB

Para acceder a la página principal deberemos indicarle a nuestro navegador la dirección *[http://www.siafeson.com/sima.php](http://www.siafeson.com/simmbla.php)*

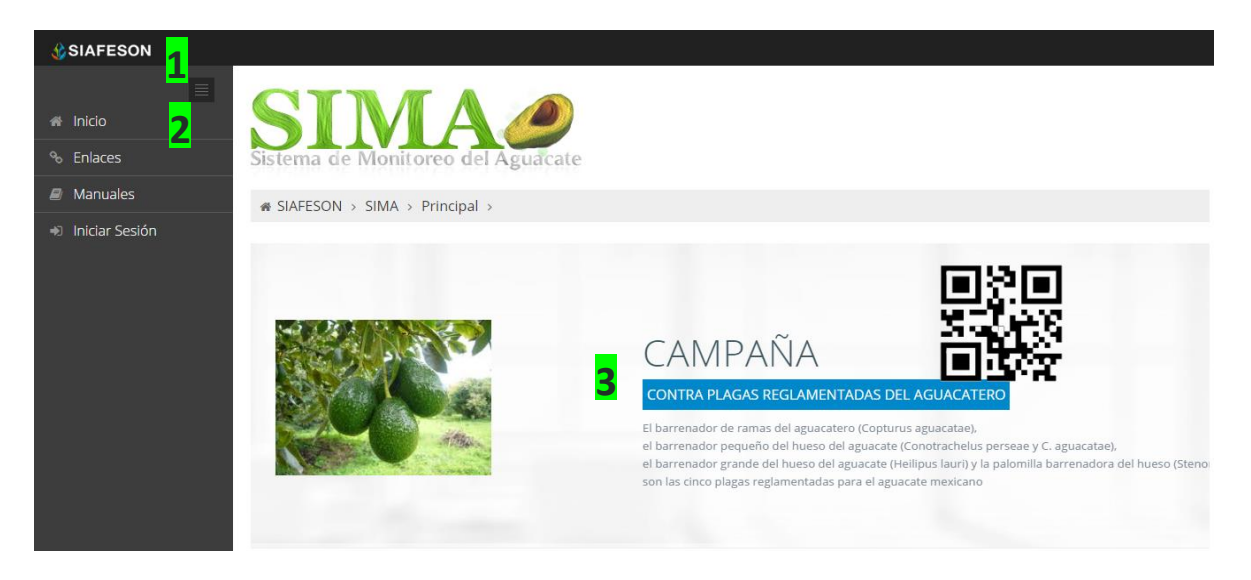

*Fig. 1. Primera pantalla dentro del sistema SIMA.*

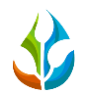

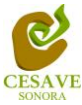

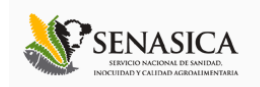

Como se puede apreciar en la figura 1, la página inicial de la web se ha estructurado en 3 partes básicas bien localizadas:

- 1. Cabecera en la parte superior.
- 2. Menú de navegación en la parte izquierda.
- 3. Contenidos en la parte central, formados por una breve explicación de SIMA con noticias destacadas.

### <span id="page-3-0"></span>IV. INICIAR SESIÓN

Dentro del menú de navegación en la parte izquierda del sitio web SIMA. Deberá ubicar y dar clic en el botón de "Iniciar Sesión", este se encuentra ubicado en la parte inferior izquierda del menú en la página principal. La ubicación del botón se muestra en la figura 2.

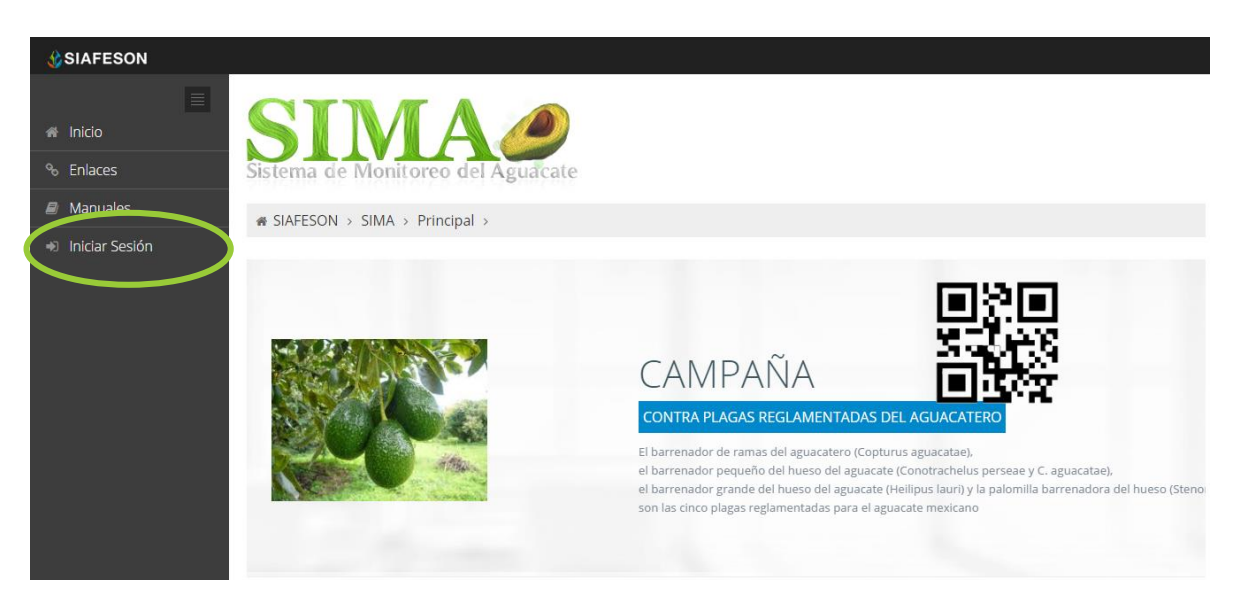

*Fig. 2. Ubicación del botón para "Iniciar Sesión" dentro del sistema SIMA.*

Una vez de seleccionar el botón de "Iniciar Sesión", el sistema desplegará en una nueva pantalla un recuadro en donde permite ingresar los datos de usuario para iniciar sesión dentro del sitio, esto se muestra en la figura 3.

A continuación deberá Introducir el nombre de usuario, contraseña que ha sido asignada y presionar el botón de color verde "Entrar" ubicado en la parte inferior izquierda del recuadro de inicio de sesión. El sistema comprobará si los datos introducidos coinciden con que existan en la base de datos del sistema.

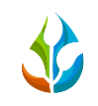

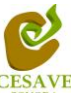

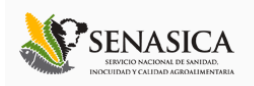

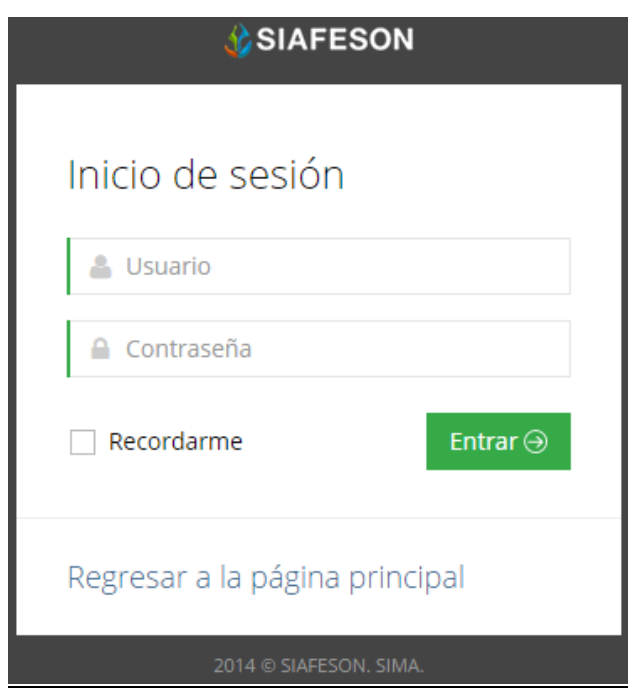

*Fig. 3. Pantalla de inicio de sesión.*

En caso de existir un error, el sitio lo hará saber con mensajes como el que se muestra en la Figura 4, De ser así deberá ingresar nuevamente los datos de inicio de sesión.

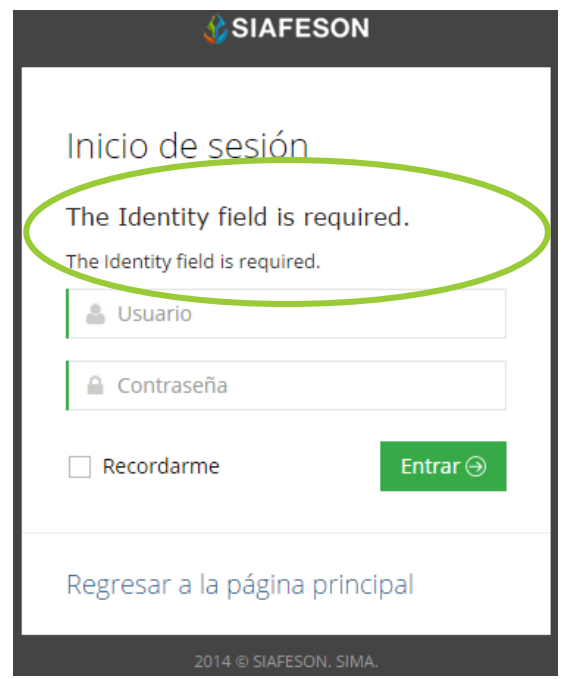

*Fig. 4. Ejemplo de un inicio de sesión erróneo.*

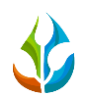

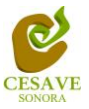

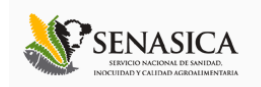

Una vez que los datos se ingresaron al sistema correctamente, el sistema re direccionará al apartado correspondiente.

Si los datos son correctos, el sistema te llevará a la siguiente pantalla donde en la parte superior derecha mostrará el nombre del usuario con el que has ingresado al sistema.

El nivel de Autoridad Nacional muestra dentro del sistema los reportes de los datos totales que han sido ingresados al sitio de las actividades de "Muestreo" mostrando información de la plaga del gusano barrenador del hueso y gusano barrenador de las ramas.

Una vez dentro de la plataforma puede visualizar el menú que se tiene disponible en la parte izquierda del sitio (Figura 5). Entre las opciones de reportes dentro del menú del sitio se encuentran: "Información General", "Graficas" y "Mapas" de las diferents actividades de muestreo. En las siguientes secciones se explicará a detalle los pasos a seguir en cada una de las opciones.

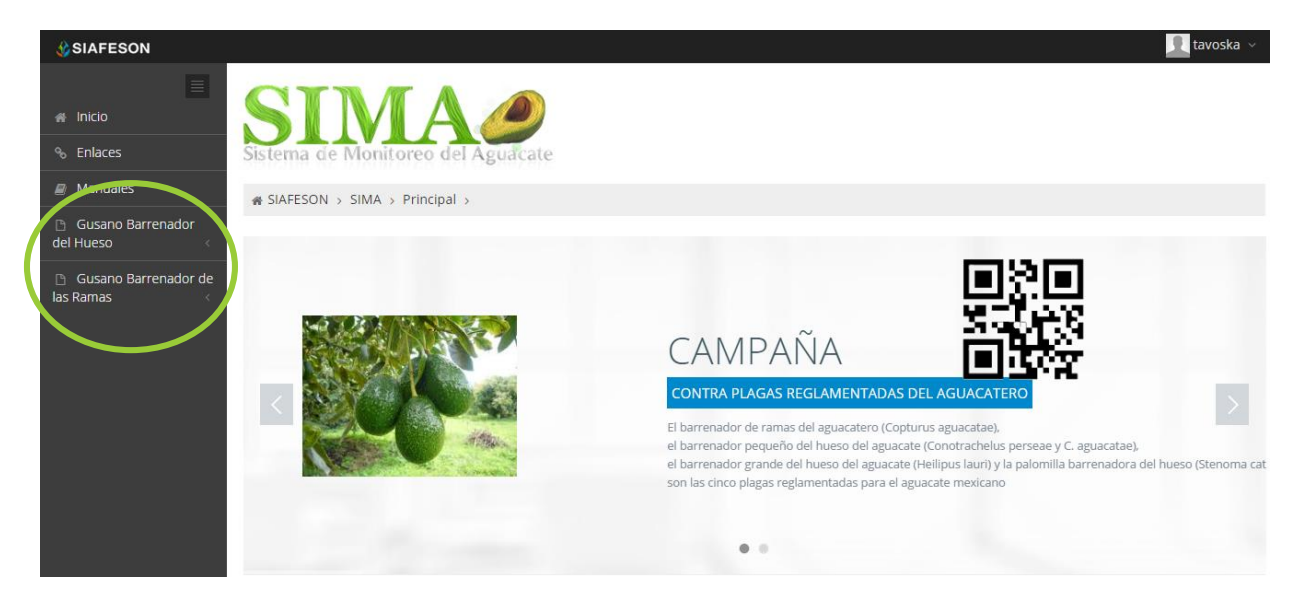

*Fig. 5. El sistema reconoce el usuario y muestra las opciones de reportes permitidas.*

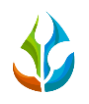

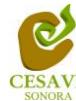

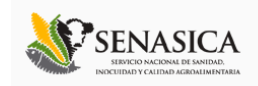

# <span id="page-6-0"></span>V. REPORTES DE GUSANO BARRENADOR DEL HUESO

Dentro del menú del sitio se encuentran dos opciones para ver los reportes a nivel nacional dentro del sistema SIMA tanto del gusano barrenador del hueso como los reportes del gusano barrenador de las ramas , para ingresa r al área de "Reportes de Gusano Barrenador del Hueso" es necesario seleccionar dentro del apartado izquierdo del menú de la página principal la opción "Reportes de Gusano Barrenador del Hueso", el cual mostrará reportes de secciones diferentes a visualizar dentro del sitio SIMA.

# INFORMACIÓN GENERAL

Una vez seleccionando la opción de "Informacion General" en Reportes de Gusano Barrenador del hueso desplegará tablas diferentes para ver la informacion registrada correspondiente dentro del sitio SIMA del muestreo realizado a nivel nacional.

La siguiente figura 6 muestra la ubicación del botón para seleccionar el enlace información general para reporte de gusano barrenador del hueso, como se muestra a continuación.

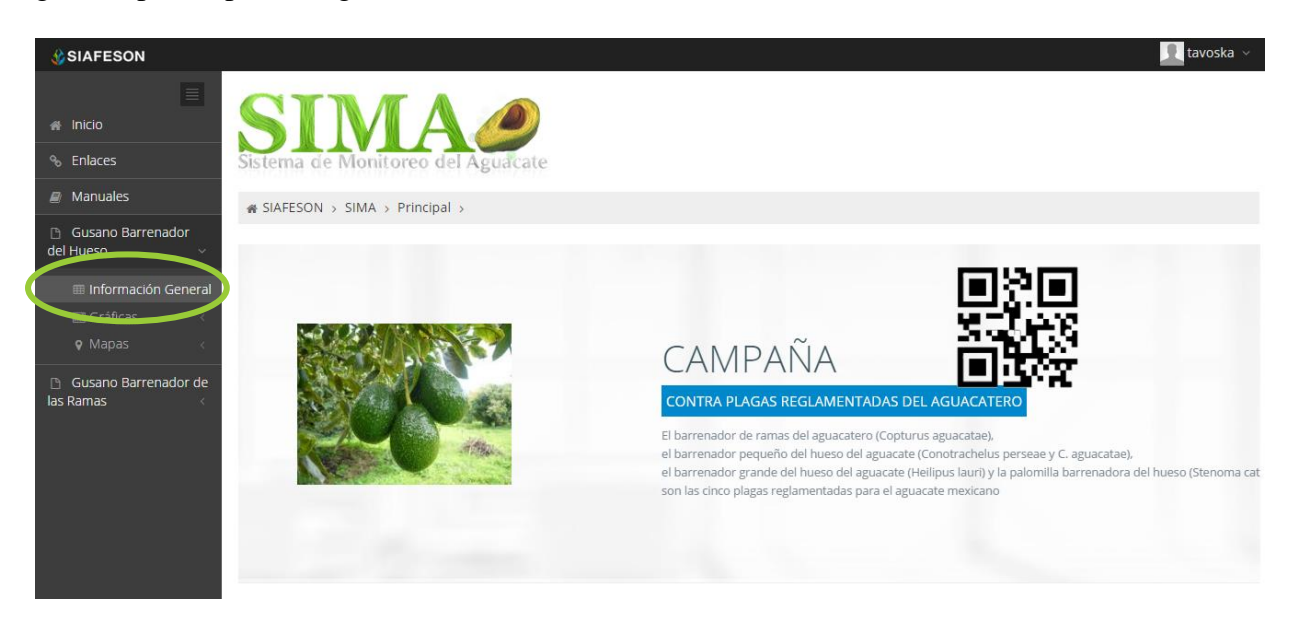

*Fig. 6. Ubicación en la Sección de "Reportes de Gusano Barrenador del Hueso" de Información general.*

Los apartados de este reporte son los siguientes fig. 7:

1. **Información General**. La primera tabla desplegará Información de los estados que se encuentran registrados dentro de SIMA, y asi mismo del total de campos registrados,

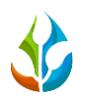

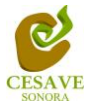

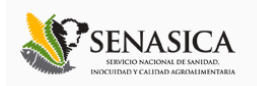

mostrado así el total de la superficie, los técnicos trabajando dentro del mismo y el número de celulares registrados para realizar su captura móvil.

2. **Tabla Principal**. La siguiente tabla muestra información principal registrada dentro del sitio web con las actividades que se realizan dentro de campo, mostrando asi la información capturada por año y semana, numero de arboles muestreados, los arboles positivos, frutos muestreados, frutos positivos, frutos disectados y porcentaje de arboles infestados y frutos infestados, asi como el total de campos muestreados.

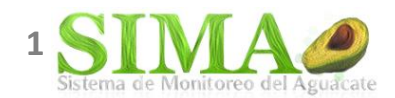

**# SIAFESON** > SIMA >

<mark>⊞</mark> Información Genera Estados Campos Superficie Técnicos con capturas **Teléfonos** 8 6788 3663.35 Ha. 28 29

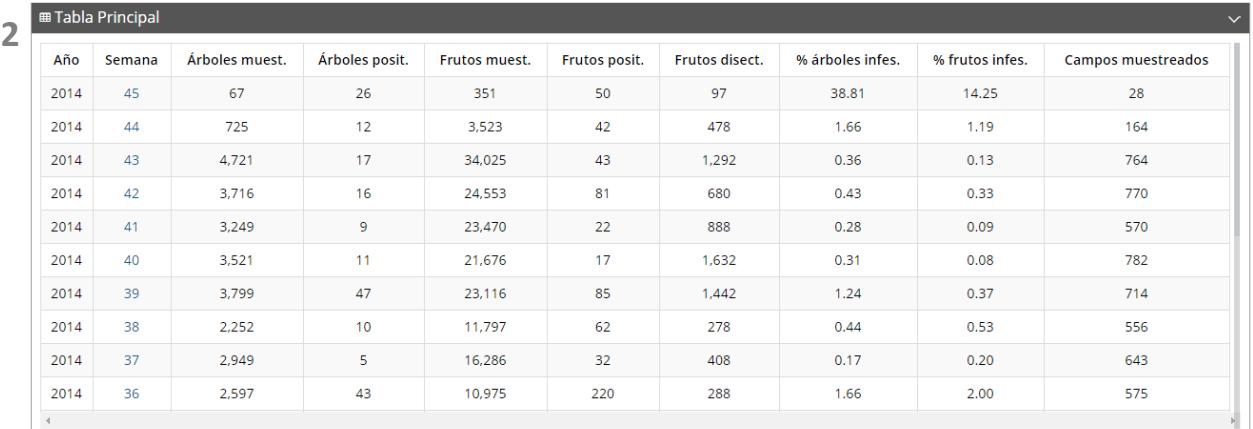

*Fig. 7. Reporte de Gusano Barrenador del Hueso con la Información General registrada.*

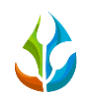

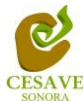

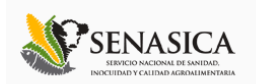

# GRÁFICAS

Dentro del mismo apartado de reportes, se muestra el apartado donde muestra las gráficas de reportes del gusano barrenador del hueso dentro del sistema SIMA registradas a nivel nacional.

En la sección de gráficas localizará en algunos apartados el siguiente icono el cual permitirá realizar una exportación de la gráfica en específico en algún otro formato como PNG, JPG, PDF o SVG para su utilización fuera del sistema. Además encontrará la opción que le permitirá imprimir el contenido de la gráfica completa que esta visualizando.

Al seleccionar la opción de gráficas dentro del apartado de reportes de la página este desplegará tres reportes de gráficas diferentes, promedio de arboles infestados, promedio de frutos infestados y comparativa con los años anteriores, enfocados a diferente información cada una. Esto se muestra a continuación en la figura 8.

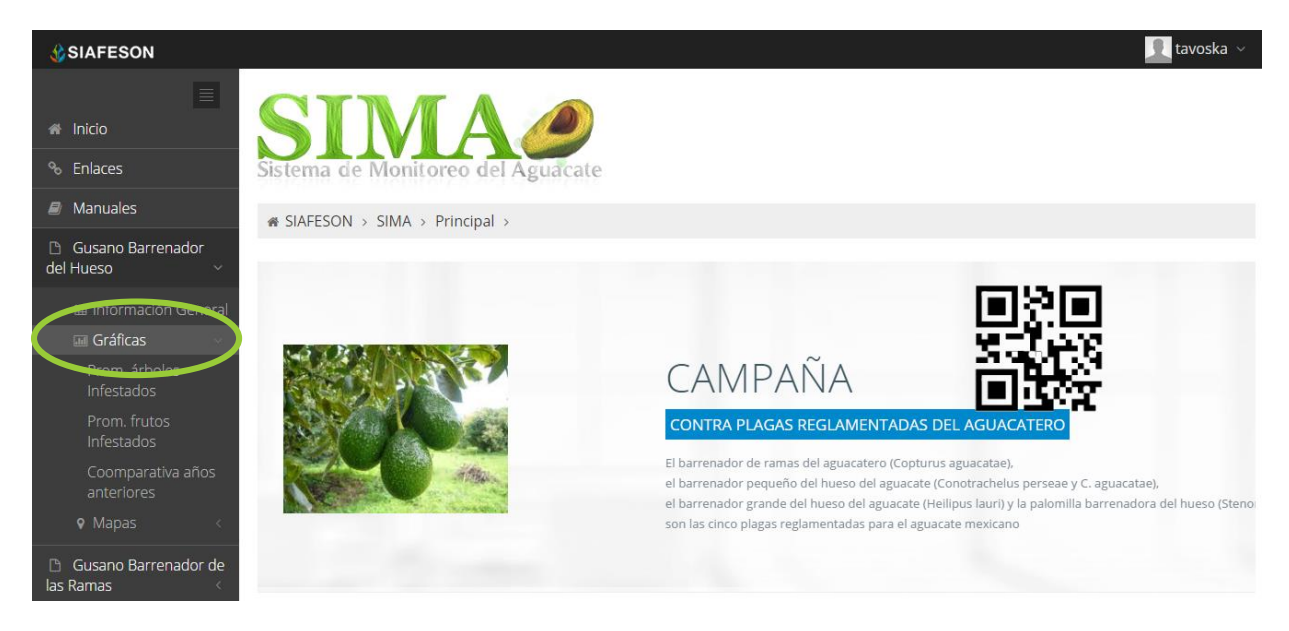

*Fig. 8. Ubicación en la sección de "Reportes de Gusano Barrenador del Hueso" para ver Graficas.*

Al seleccionar la grafica deseada se desplegará a continuación la información correspondiente enfocada con la información del apartado seleccionado. La informacion por grafica que se despliega se muestra a continuación. El tipo de grafica se selecciona presionando la pestaña correspondiente.

1. **Promedio Arboles Infestados:** Esta grafica corresponde a los calculos de promedios de arboles infestados por cada estado registrado mostrando la informacion por las semanas transcurridas dentro del sistema.

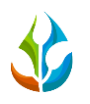

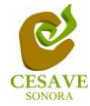

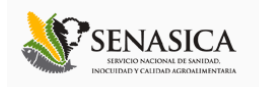

- 2. **Promedio Frutos Infestados:** La siguiente gráfica muestra el promedio de de frutos infestados mostrando los muestreados realizados por cada estado registrado por las semanas transcurridas durante el año.
- 3. **Comparativa años anteriores:** Esta gráfica muestra la comparativa en promedio del año en curso contra los años anteriores.

**1**  $\textcolor{blue}{\textbf{A}}$  SIAFESON > SIMA > Prom. árboles Infestados Prom. frutos Infestados Comparativa años anteriores  $0.8$  $\equiv$  $0.6$  $\frac{5}{2}$  $0.4$  $0.2$ Ř  $\overline{\mathbf{S}}$  $\approx$  $\bar{z}$ g  $\underline{\omega}$  $\mathbb{S}^2$ 9  $\ddot{\delta}$ Ł  $\frac{4}{3}$  $\hat{z}$  $\frac{4}{4}$ g g **GUANAJUATO** uevo León  $\pm$  0 Que « SIAFESON > SIMA > **2**Prom. árboles Infestados Prom. frutos Infestados Comparativa años anteriores  $04$  $\equiv$ ÷  $\frac{5}{8}$  0.2  $\mathbf{a}$  $\frac{1}{2}$  $\mathbb{R}^2$ **SC**  $\bar{z}$  $\frac{8}{20}$ **S** ೫  $\mathcal{Q}$ -es e.<br>S **M** 9g  $\overline{\mathcal{L}}$ 88 g<br>G  $\ddot{\delta}$  $\pm$  $\ddot{z}$  $\ddot{z}$  $\frac{1}{2}$  $\hat{\mathcal{R}}$ ← GUANAJUATO · E Guerrero · A Nuevo León + Colima + Oaxaca - Puebla + Querétaro

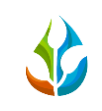

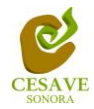

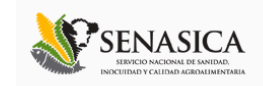

SIMA > SIAFESON > SIMA >

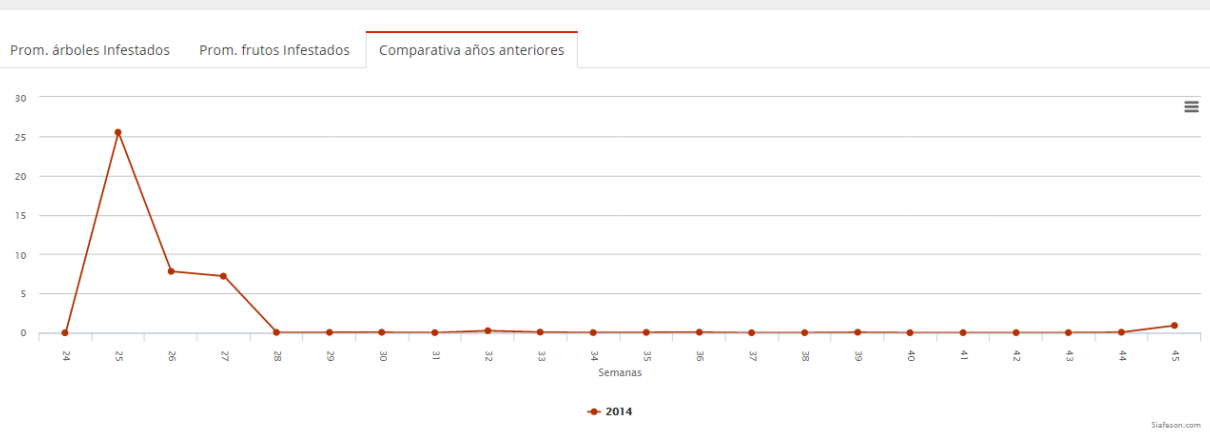

Fig. 9. Reportes de Gráficas.

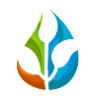

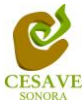

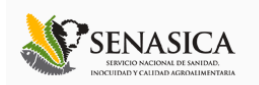

#### MAPAS

Siguiendo en el módulo de reportes, la tercera opcion es el apartado donde se encuentran los mapas dentro del sistema SIMA.

La página mostrará tres mapas de secciones diferentes haciendo referencia y enfocandose al apartado correspondiente de cada uno. Estos se muestran en la parte inferior de la página al seleccionar la opción de "Mapas" tal y como se muestra a continuación en la figura 10.

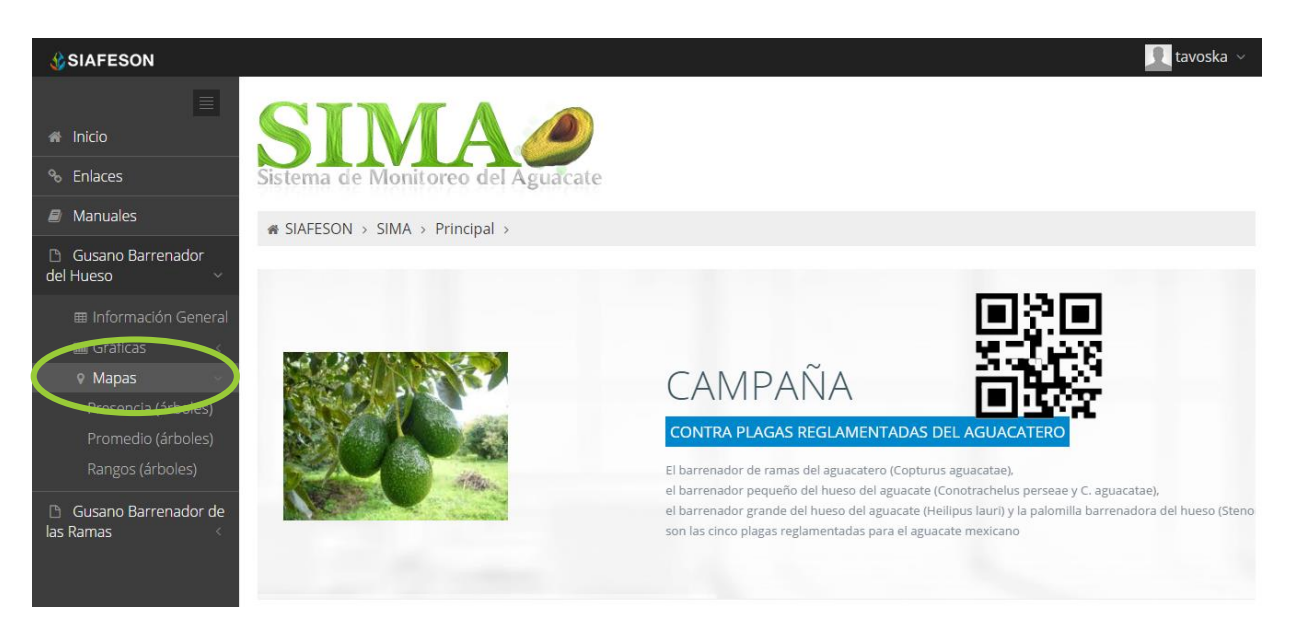

*Fig. 10. Ubicación en la sección de "Reportes de Gusano Barrenador del Hueso" para ver Mapas.*

Al seleccionar el mapa deseado se desplegará a continuación la información correspondiente enfocado con la información del apartado seleccionado.

Los apartados de este reporte son los siguientes fig. 11:

- 1. **Presencia | Arboles:** Este mapa corresponde a los calculos de presencia de arboles ubicados dentro del campo.
- 2. **Promedio | Arboles:** Mapa promedio donde muestra los puntos mayores, menos e igual a la media.
- 3. **Rangos | Arboles:** Mapa por rangos de presencia de capturas por trampa.

El tipo de mapa se selecciona presionando la pestaña correspondiente.

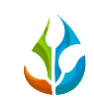

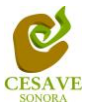

 $\blacksquare$ 

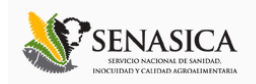

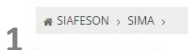

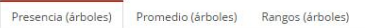

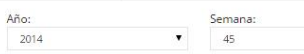

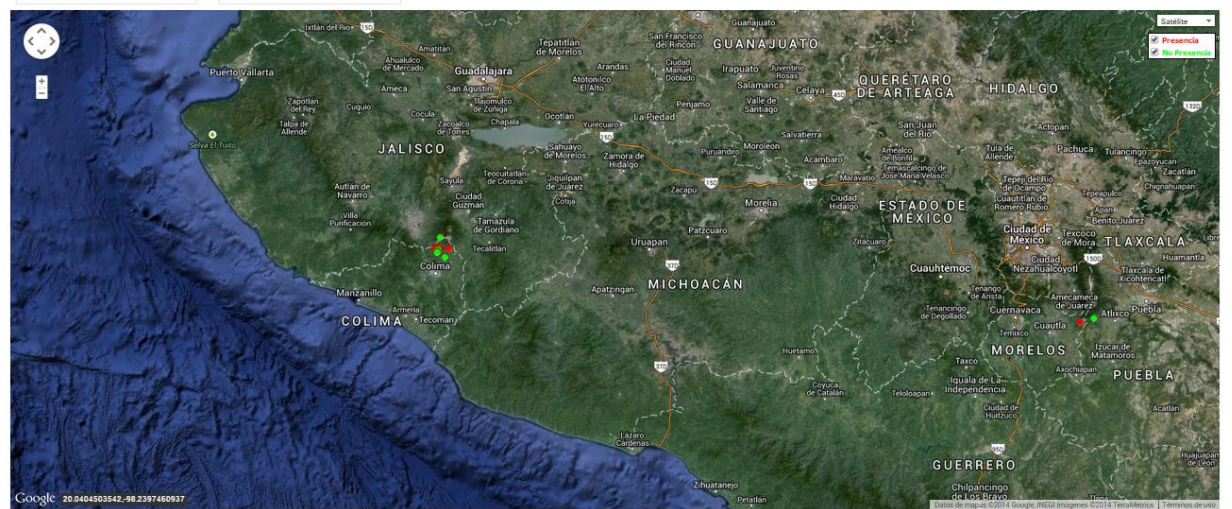

#### $\otimes$  SIAFESON > SIMA >  $\overline{2}$

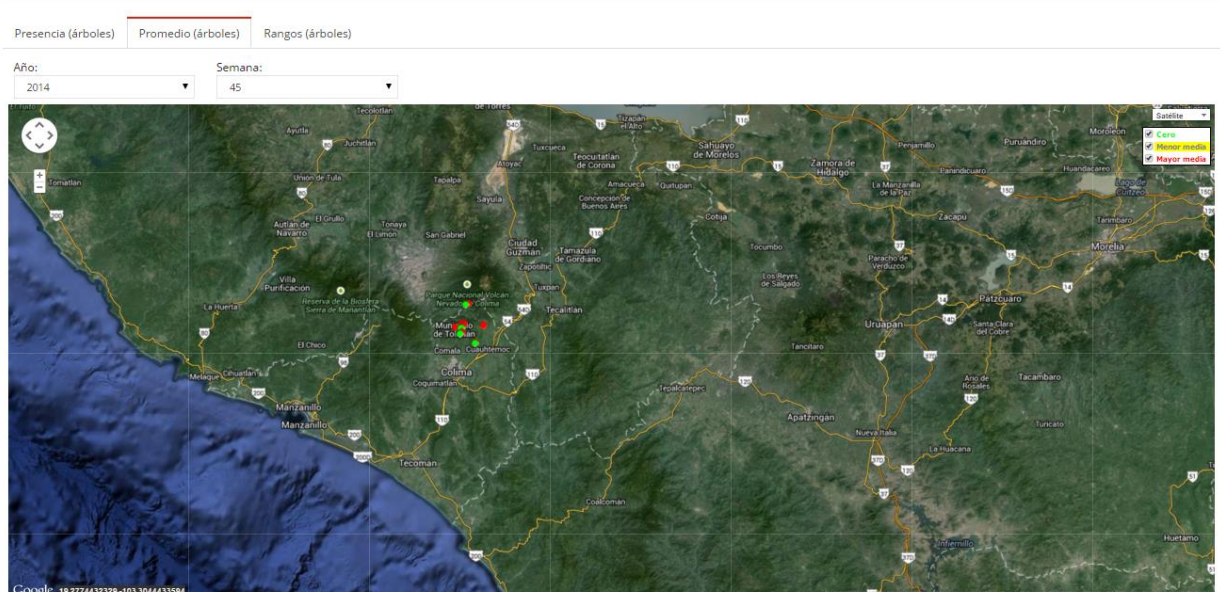

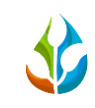

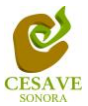

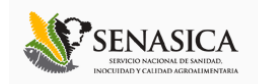

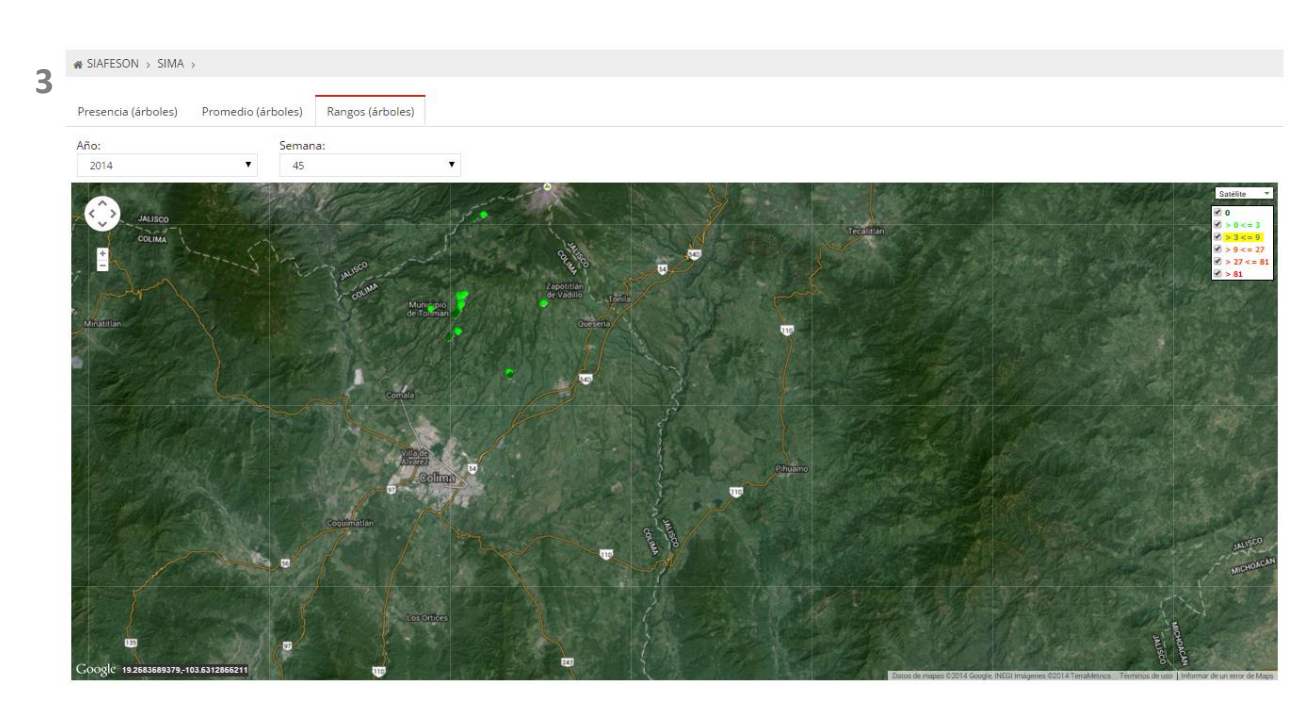

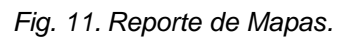

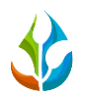

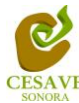

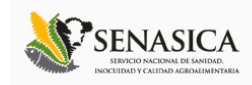

#### <span id="page-14-0"></span>VI. REPORTES DE GUSANO BARRENADOR DE LAS RAMAS

El sistema permite ver los reportes por cada actividad realizada dentro de campo, dentro de este modulo se mostrarán los reportes que se despliegan unicamente del muestreo del gusano barrenador de las ramas realizado en campo mostrando la informacion a nivel nacional. Para seleccionar esta opción es necesario ubicarse dentro del menú principal del sitio y seleccionar la opción "Gusano Barrenador de las Ramas" la cual desplegará las opciones de registros disponibles, es necesario seleccionarlo para ver información registrada con esta actividad.

# INFORMACIÓN GENERAL

Una vez seleccionando la opción de "Informacion General" en Reportes de Gusano Barrenador de las ramas desplegará opciones diferentes para ver la informacion registrada dentro del sitio SIMA, elegir la primera sección, ésta despliega la información general en tablas las cuales mostrará la información correspondiente.

La siguiente figura 12 muestra la ubicación del botón para seleccionar el enlace de información general para reportes, como se muestra a continuación.

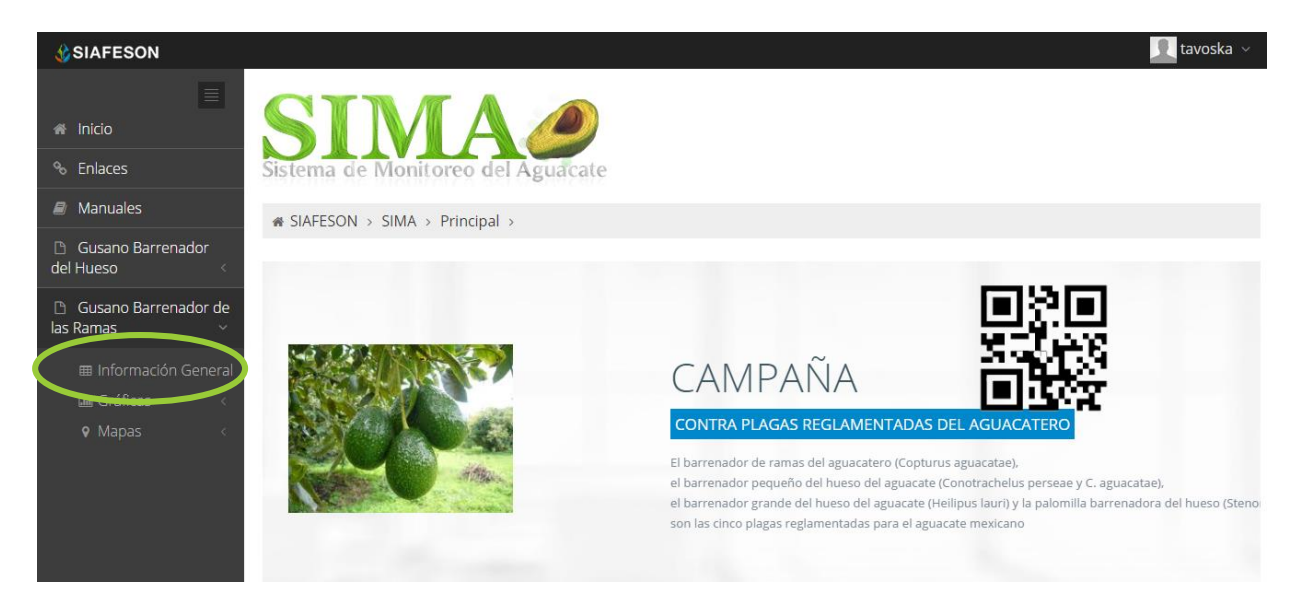

*Fig. 12. Ubicación en la Sección de "Reportes de Gusano Barrenador de las Ramas" de Información general.*

Los apartados de este reporte son los siguientes fig. 13:

1. **Información General**. La primera tabla desplegará Información del total de estados registrados dentro de SIMA, asi mismo los campos registrados, mostrado así el total de

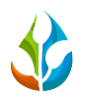

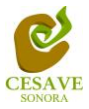

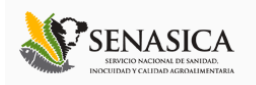

la superficie, los técnicos trabajando dentro del mismo y el número de celulares registrados para realizar su captura móvil.

2. **Tabla Principal**. La siguiente tabla muestra información principal registrada dentro del sitio web con las actividades que se realizan dentro de campo, mostrando asi la información capturada por año y semana, numero de arboles muestreados, los arboles positivos, frutos muestreados, frutos positivos, frutos disectados y porcentaje de arboles infestados y frutos infestados, asi como el total de campos muestreados del gusano barrenador de las ramas.

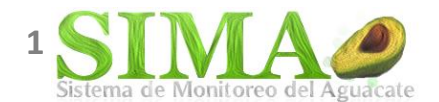

 $\bullet$  SIAFESON > SIMA >

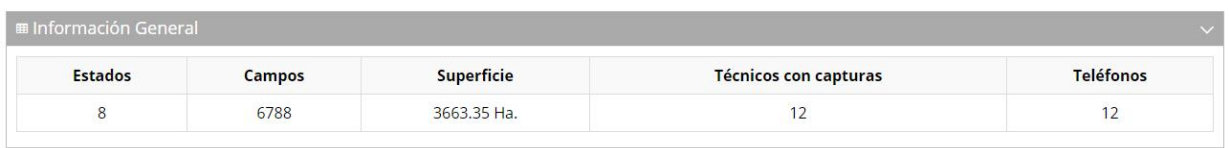

| <b>⊞ Tabla Principal</b> |        |                |                |              |              |                  |                |                           |
|--------------------------|--------|----------------|----------------|--------------|--------------|------------------|----------------|---------------------------|
| Año                      | Semana | Árboles muest. | Árboles posit. | Ramas muest. | Ramas posit. | % árboles infes. | % ramas infes. | <b>Campos muestreados</b> |
| 2014                     | 45     | 39             | 5              | 128          | 8            | 12.82            | 6.25           | 13                        |
| 2014                     | 44     | 268            | 12             | 429          | 31           | 4.48             | 7.23           | 31                        |
| 2014                     | 43     | 652            | 35             | 2,254        | 40           | 5.37             | 1.77           | 110                       |
| 2014                     | 42     | 737            | 67             | 2,391        | 84           | 9.09             | 3.51           | 115                       |
| 2014                     | 41     | 826            | 27             | 1,248        | 33           | 3.27             | 2.64           | 97                        |
| 2014                     | 40     | 824            | 18             | 1,200        | 20           | 2.18             | 1.67           | 138                       |
| 2014                     | 39     | 929            | 17             | 1,368        | 19           | 1.83             | 1.39           | 116                       |
| 2014                     | 38     | 850            | 18             | 1,876        | 22           | 2.12             | 1.17           | 127                       |
| 2014                     | 37     | 1,146          | 107            | 3,832        | 154          | 9.34             | 4.02           | 144                       |
| 2014                     | 36     | 1,064          | 83             | 3,752        | 108          | 7.80             | 2.88           | 150                       |

*Fig. 13. Reporte de Gusano Barrenador de las Ramas con la Información General registrada.*

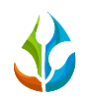

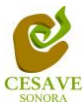

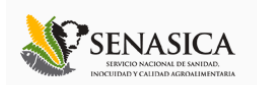

# GRÁFICAS

Dentro del mismo apartado de reportes, al seleccionarlo muestra el apartado donde se encuentran las gráficas de reportes del gusano barrenador de las ramas dentro del sistema SIMA a nivel nacional.

En la sección de gráficas localizará en algunos apartados el siguiente icono  $\blacksquare$  el cual permitirá realizar una exportación de la gráfica en específico en algún otro formato como PNG, JPG, PDF o SVG para su utilización fuera del sistema. Además encontrará la opción que le permitirá imprimir el contenido de la gráfica completa que está visualizando.

Al seleccionar la opción de gráficas dentro del apartado de reportes de la página este desplegará tres reportes de gráficas diferentes, promedio de arboles infestados, promedio de frutos infestados y comparativa con los años anteriores, enfocados a diferente información cada una. Esto se muestra a continuación en la figura 14.

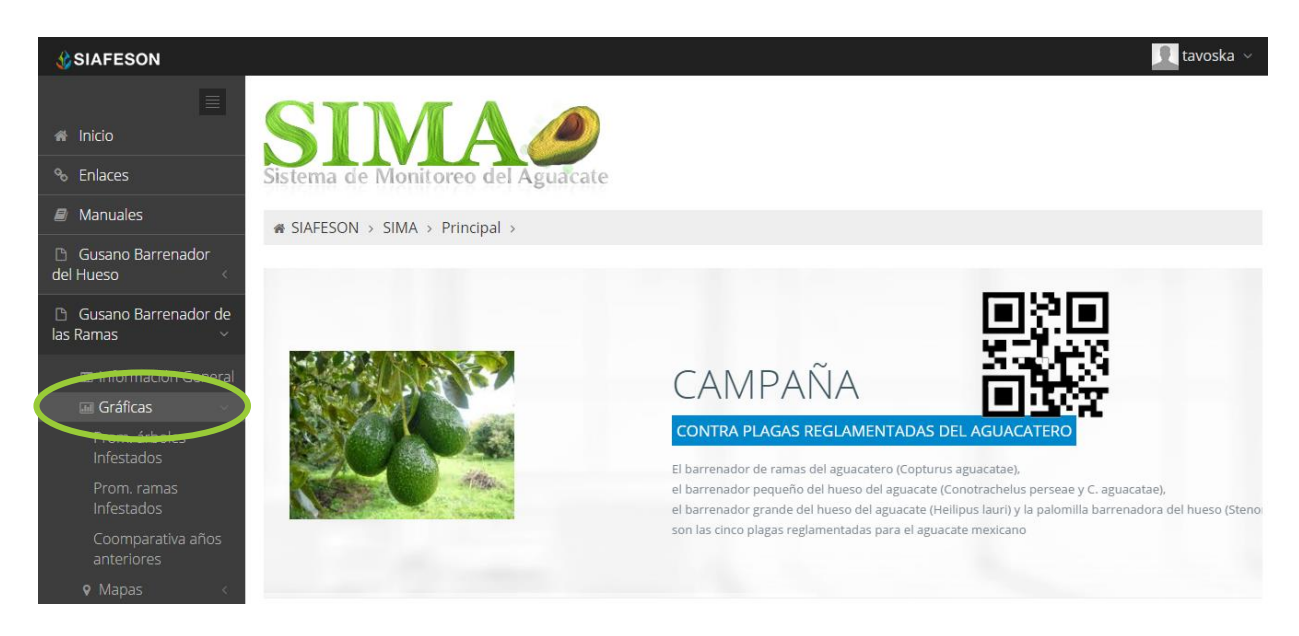

*Fig. 14. Ubicación en la sección de "Reportes de Gusano Barrenador de las Ramas" para ver Graficas.*

Al seleccionar la grafica deseada se desplegará a continuación la información correspondiente enfocada con la información del apartado seleccionado. La informacion por grafica que se despliega se muestra a continuación. El tipo de grafica se selecciona presionando la pestaña correspondiente.

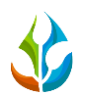

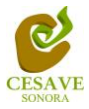

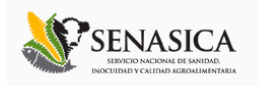

- 1. **Promedio Arboles Infestados:** Esta grafica corresponde a los calculos de promedios de arboles infestados por las semanas transcurridas por el total de estados registrados dentro del sistema mostrando la informacion correspondiente.
- 2. **Promedio Frutos Infestados:** La siguiente gráfica muestra el promedio de frutos infestados mostrando el total de estados muestreadas por las semanas transcurridas durante el año.
- 3. **Comparativa años anteriores:** Esta gráfica muestra la comparativa en promedio del año en curso contra los años anteriores.

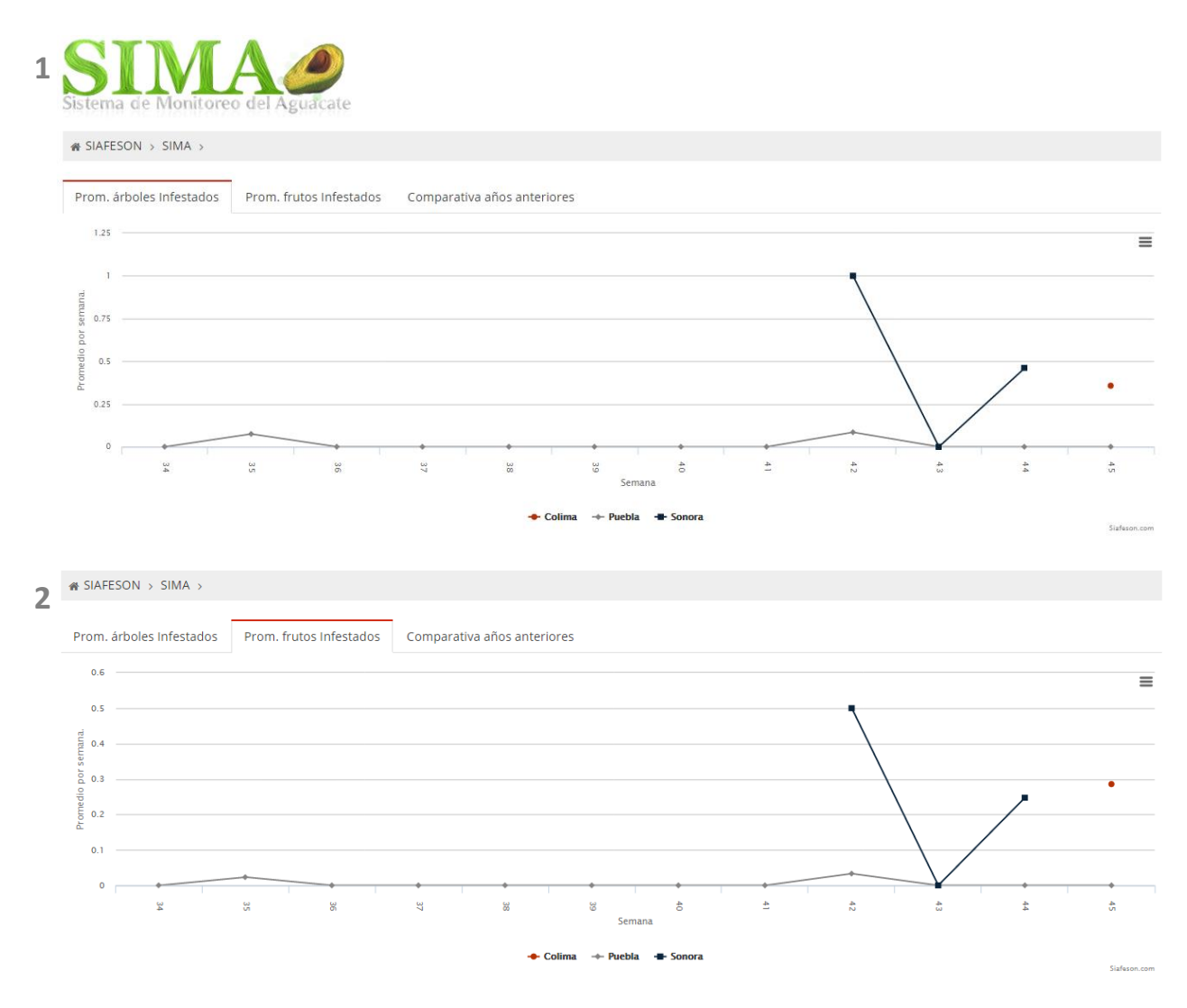

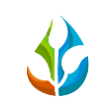

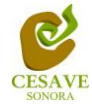

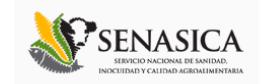

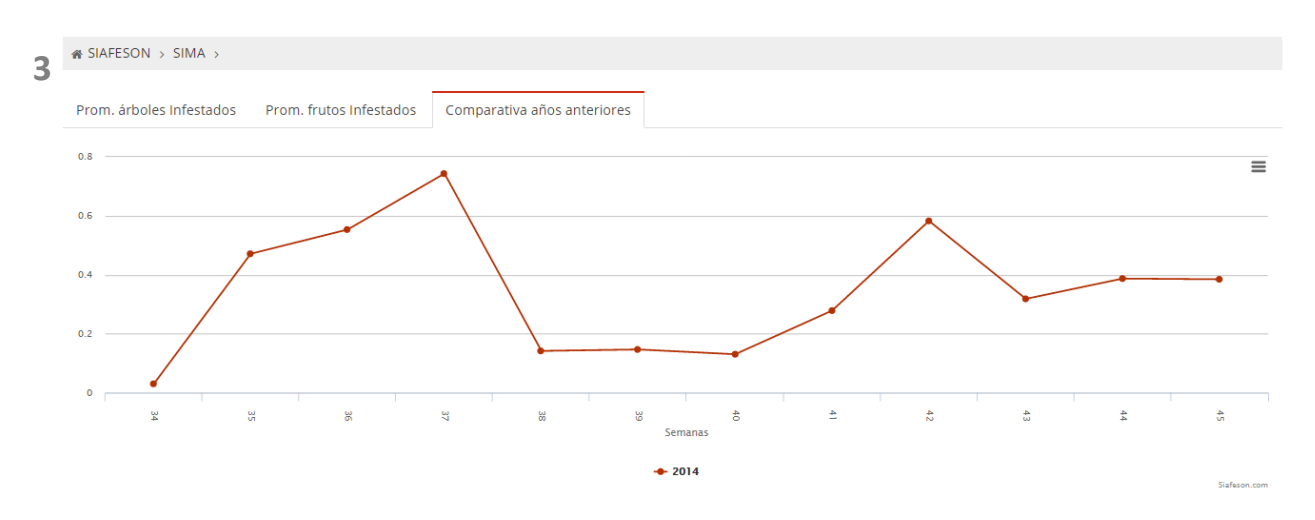

Fig. 15. Reportes de Gráficas.

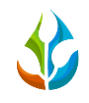

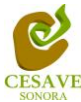

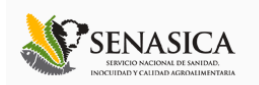

MAPAS

Siguiendo en el módulo de reportes, la tercera opcion es el apartado donde se encuentran los mapas dentro del sitio SIMA.

La página mostrará tres mapas de secciones diferentes haciendo referencia y enfocandose al apartado correspondiente de cada uno. Estos se muestran en la parte inferior de la página al seleccionar la opción de "Mapas" tal y como se muestra a continuación en la figura 16.

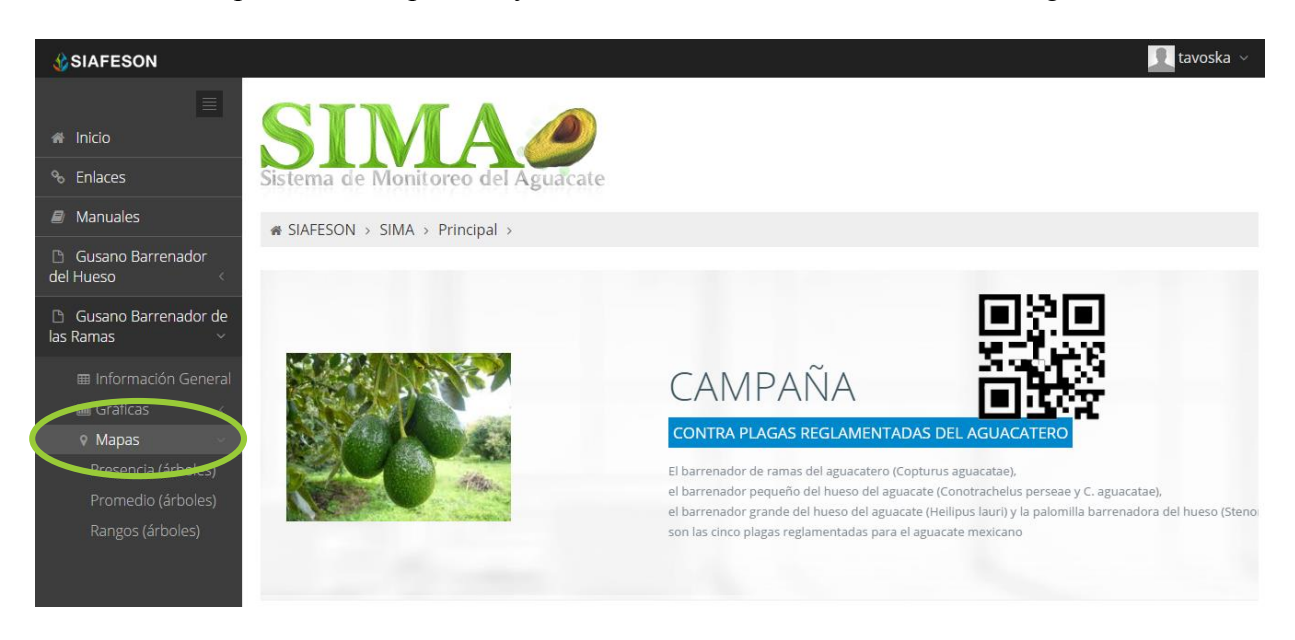

*Fig. 16. Ubicación para ver los mapas registrados en los reportes de gusano barrenador de las ramas.*

Al seleccionar el mapa deseado se desplegará a continuación la información correspondiente enfocada con la información del apartado seleccionado. La informacion por mapa que se despliega se muestra a continuación. El tipo de mapa se selecciona presionando la pestaña correspondiente. Ver figura 17.

- 1. **Presencia (Arboles):** Este mapa corresponde a los calculos de presencia de arboles ubicados dentro de los estados registrados.
- 2. **Promedio (Arboles):** Mapa promedio donde muestra los puntos mayores, menos e igual a la media.
- 3. **Rangos (Arboles):** Mapa por rangos de presencia de capturas por trampa.

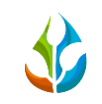

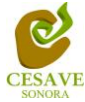

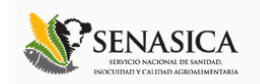

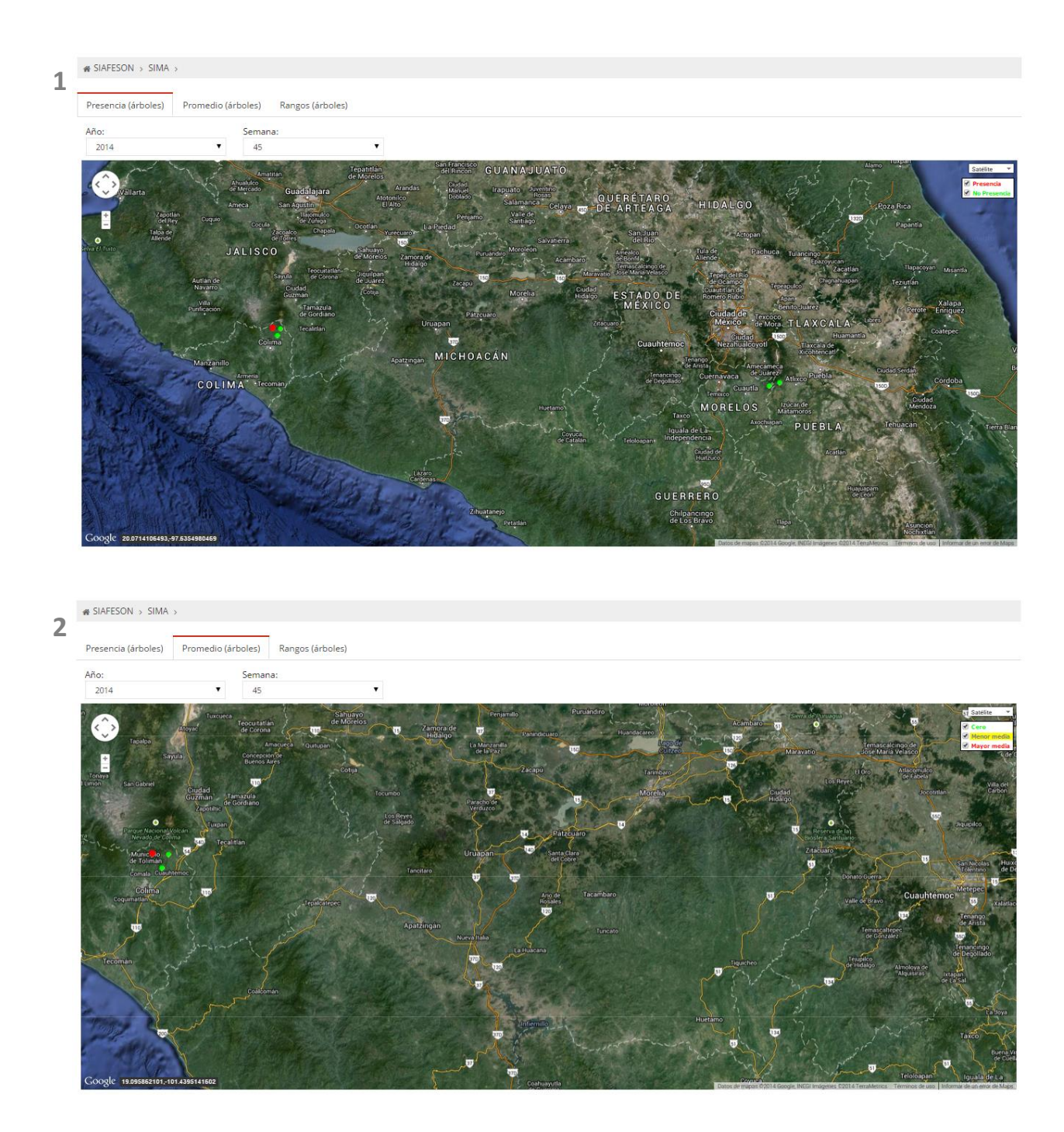

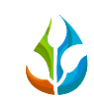

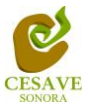

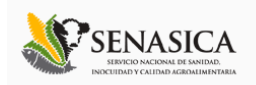

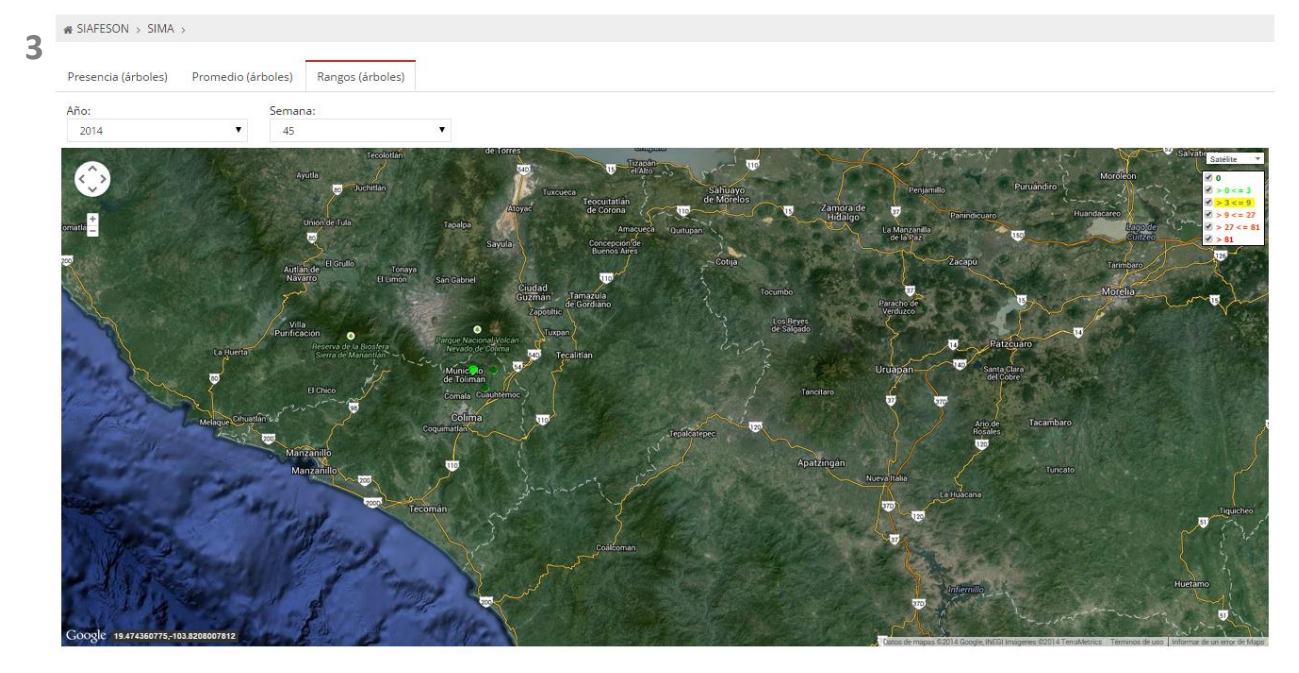

Fig. 17. Reporte Mapas.

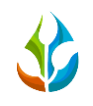

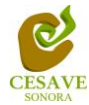

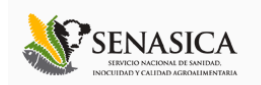

#### <span id="page-22-0"></span>VII. SALIR

Hacer clic para salir y cerrar sesión del sitio web SIMA. Al cerrar la sesión, se asegura que se ha cerrado de forma correcta y segura su conexión al sistema, y que ningún usuario no autorizado pueda acceder al sitio, después de cerrar sesión, volverá a aparecer la página de identificación.

Es necesario dar clic en el botón "Cerrar Sesión" que se encuentra ubicado en la parte superior derecha del sitio tal como lo muestra la figura 18.

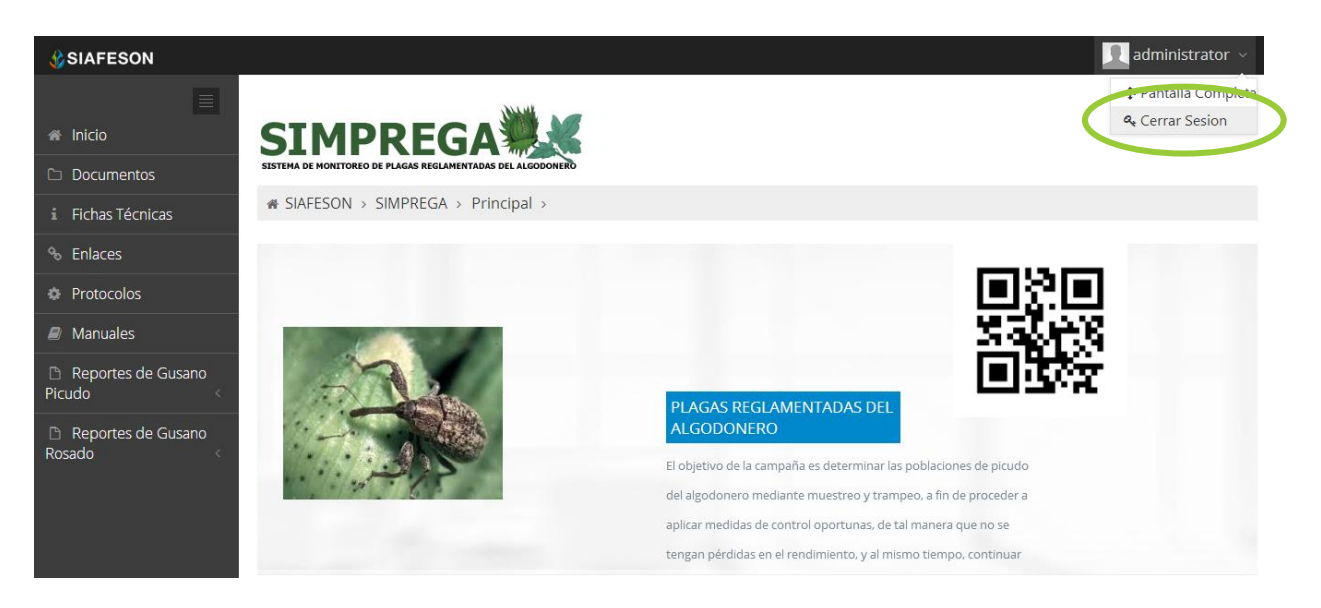

*Fig. 18. La flecha muestra la ubicación del botón para "Cerrar Sesión".*